# **MANUALE D'USO UTENTE**

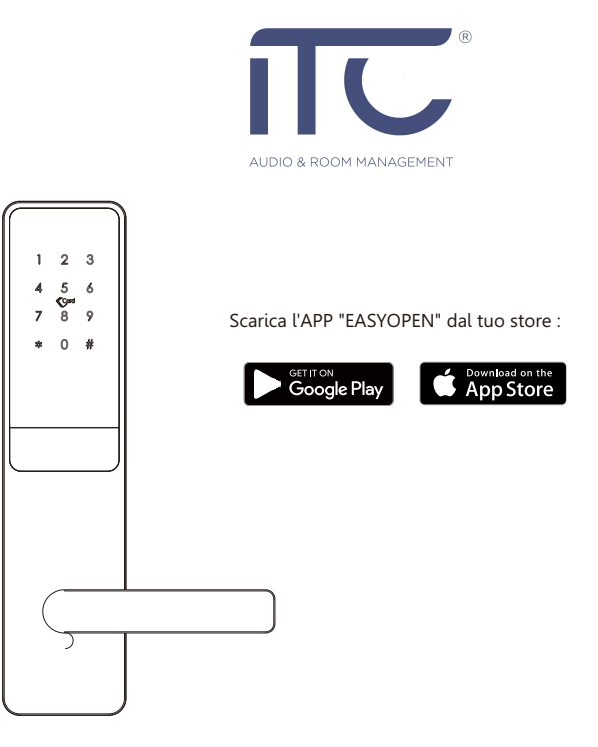

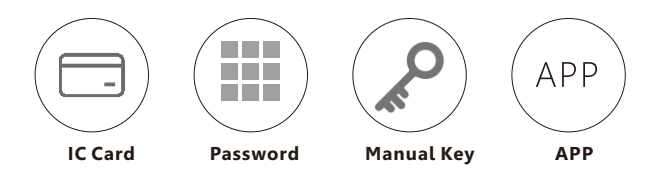

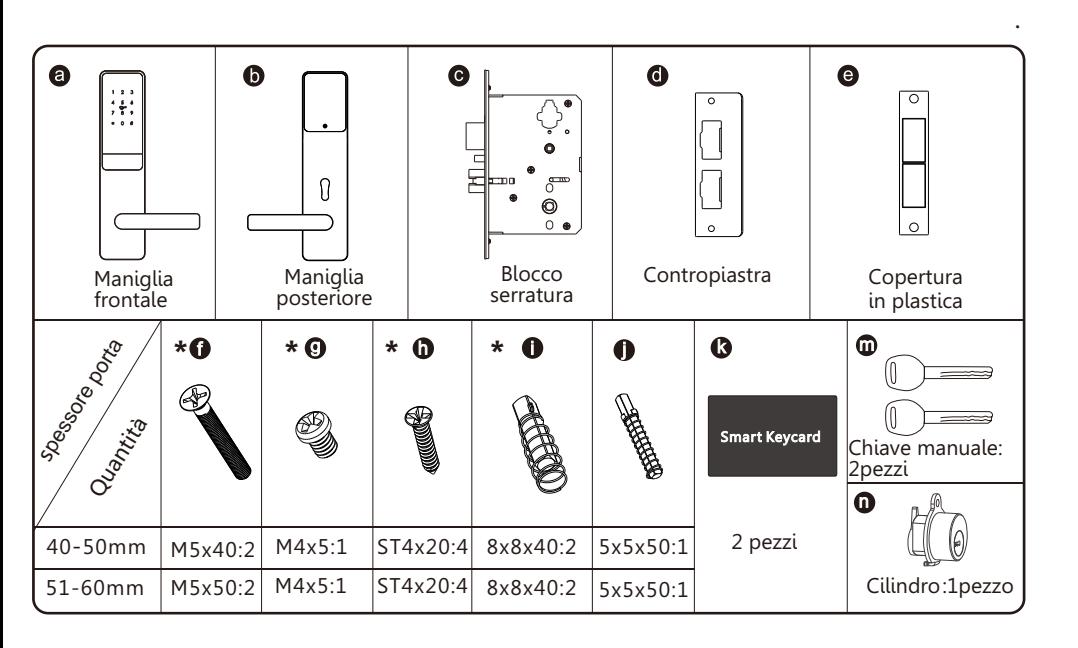

## **D** SPECIFICHE PRODOTTO

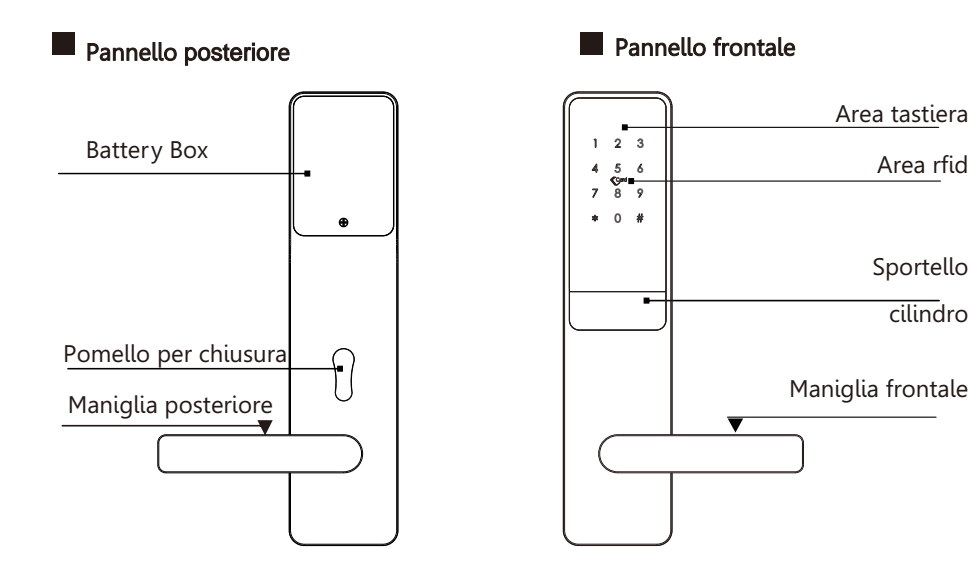

### **TO UNLOCK AND LOCK**

Inserire il codice abilitato, strisciare la tessera valida o aprire da APP, una volta aperta verrà automaticamente bloccata nuovamente dopo 5 secondi

## **1** INLCUSO NELL'IMBALLO : the contract of the contract of the contract of the contract of the contract of the contract of the contract of the contract of the contract of the contract of the contract of the contract of the

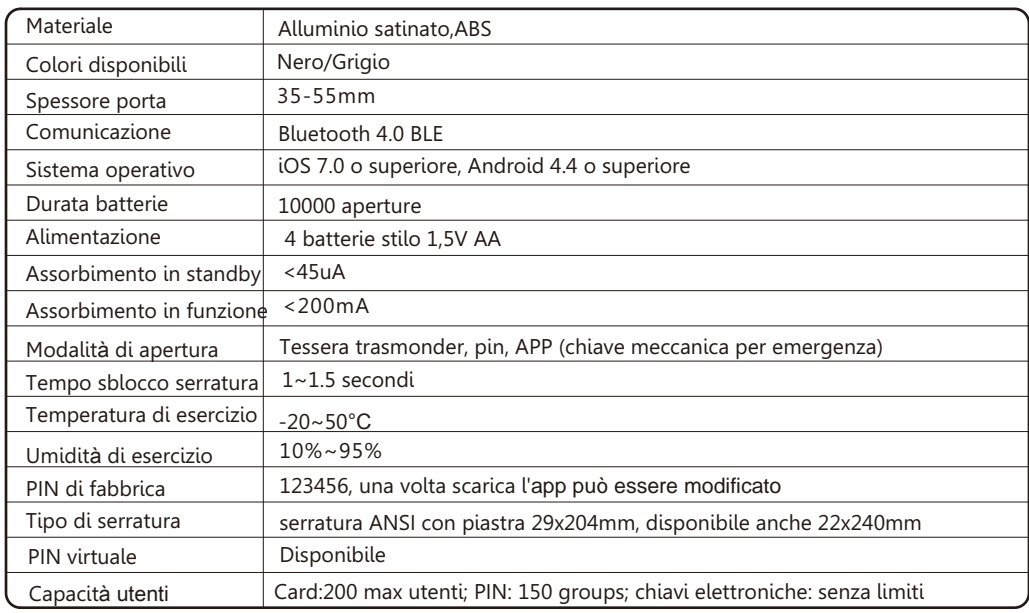

## 4 RESET DI FABBRICA

### **A** Attention

Area rfid

cilindro

C'è un pulsante di reset sul lato posteriore del pannello frontale, per eseguire il rest premere a lungo (circa 3 secondi) tale pulsante e rilasciare quando verranno emessi 2 bip sonori, una volta fatto ciò il prodotto tornerà alle impostazioni iniziali

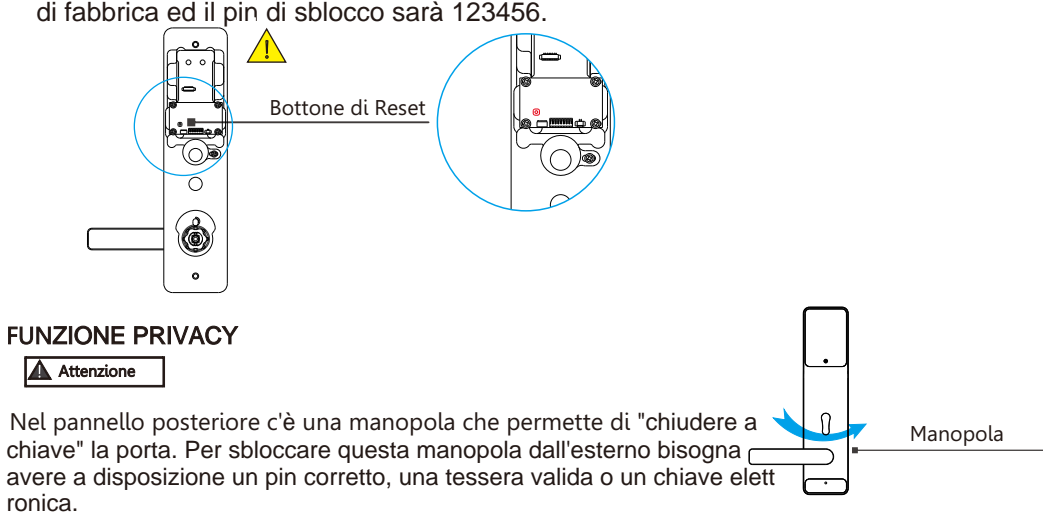

# 5 **STEP D'INSTALLAZIONE**

1. Fissare il blocco serratura sulla porta, la parte da dove fuoriescono i cablaggi va posizionata verso l'alto. Come foto sotto.

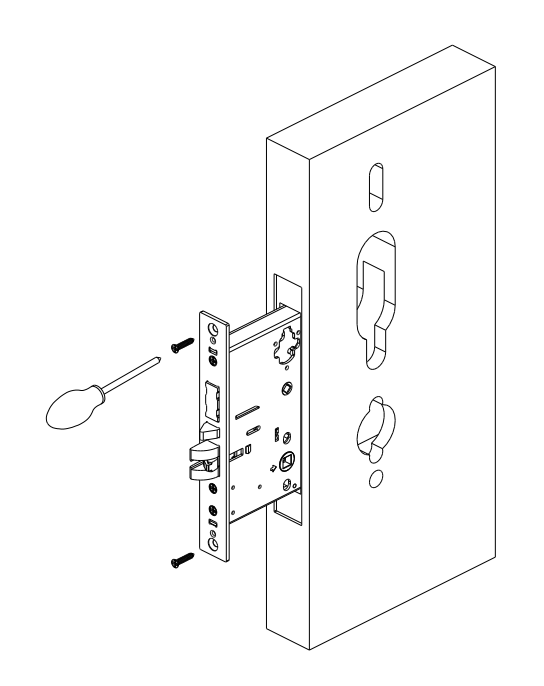

Nota bene : il puntino presente sul mandrino deve corrispondere alla freccia presente nel blocco serratura

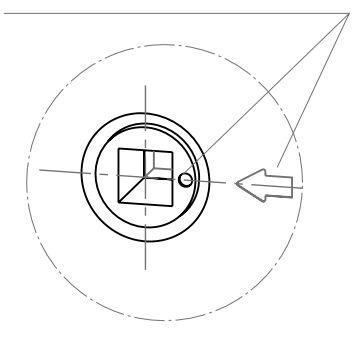

Pic(1) Assemblaggio serratura

2.Fissare la piastra/copertura di finitura sopra alla serratura

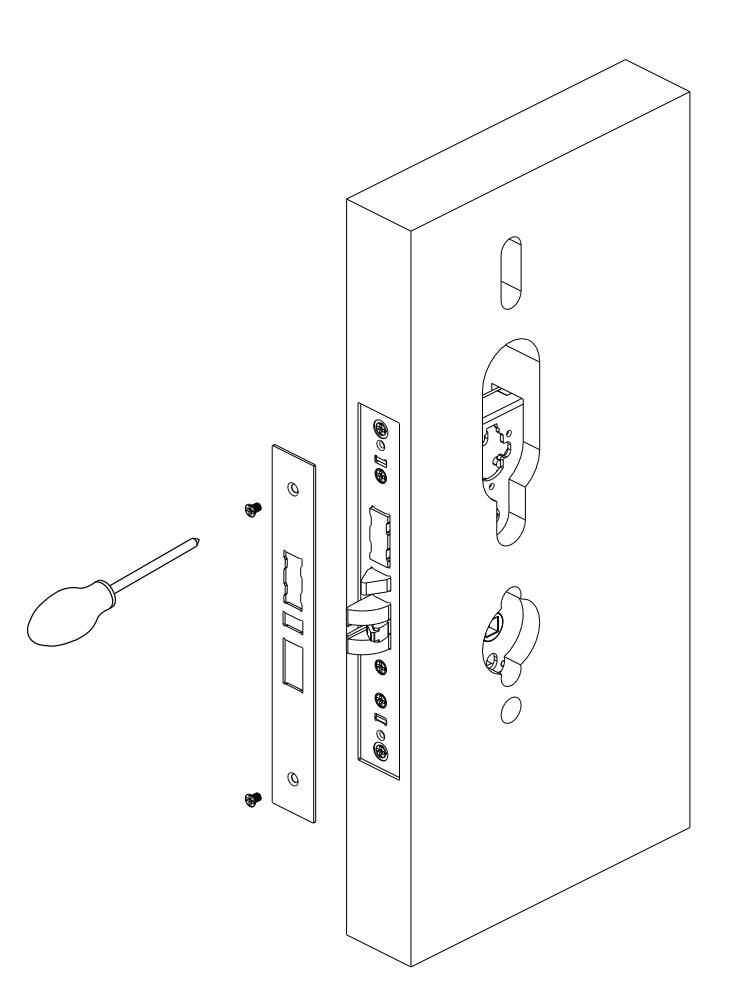

Pic(2) Fissaggio piastra

3.Fissare il cilindro con la vite in dotazione. Come da foto sotto il cilindro va fissato con la vite verso il basso.

4.Uno dei due chiavistelli quadrati va montato nel lato del cilindro, mentre dall'altro lato si dovrà alloggiare un'altro chiavistello quadrato e un'ulteriore chiavistello quadrato più piccolo.

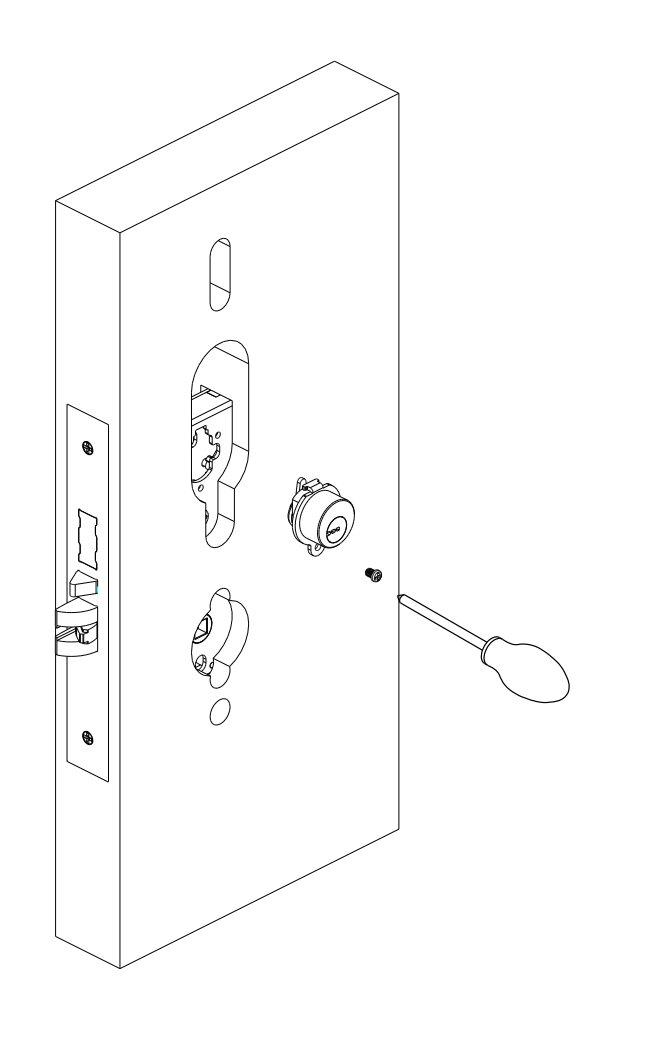

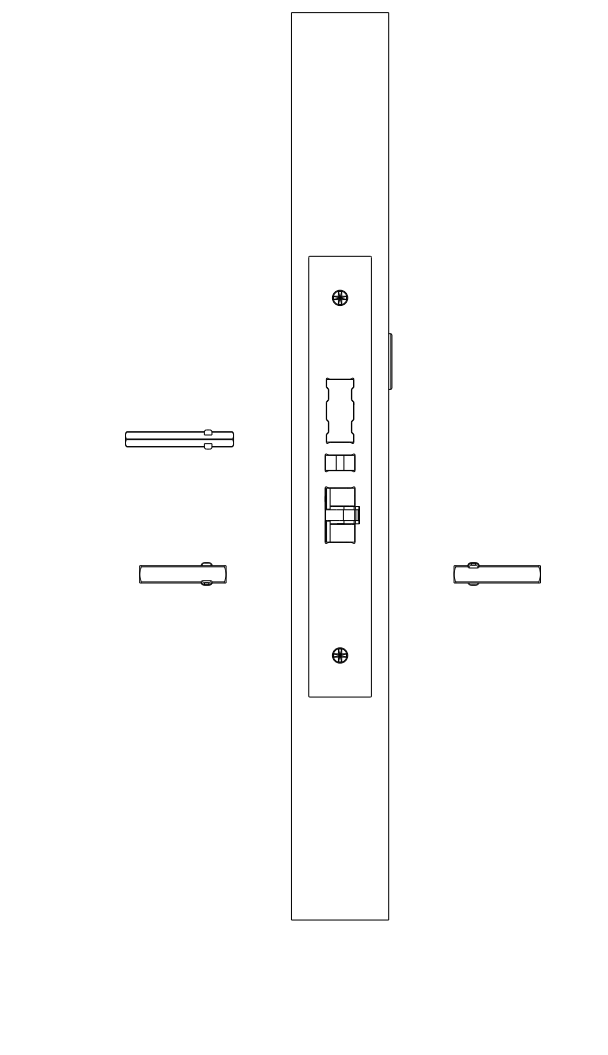

Fissaggio cilindro **Piccolling and Contract Contract Contract Contract Contract Contract Contract Contract Contract Contract Contract Contract Contract Contract Contract Contract Contract Contract Contract Contract Contrac** 

Pic(3) Fissaggio cilindro

5.Fissare le due parti (pannello frontale e posteriore) usando le viti in dotazione come da foto sotto.

6.Inserire 4 batterie stilo AA nell'apposito vano (pannello posteriore) e fissare il coperchio con le 2 viti in dotazione. Aprire lo sportello frontale che copre il cilindro e testare che le chiavi meccaniche in dotazione sblocchino correttamente la serratura.

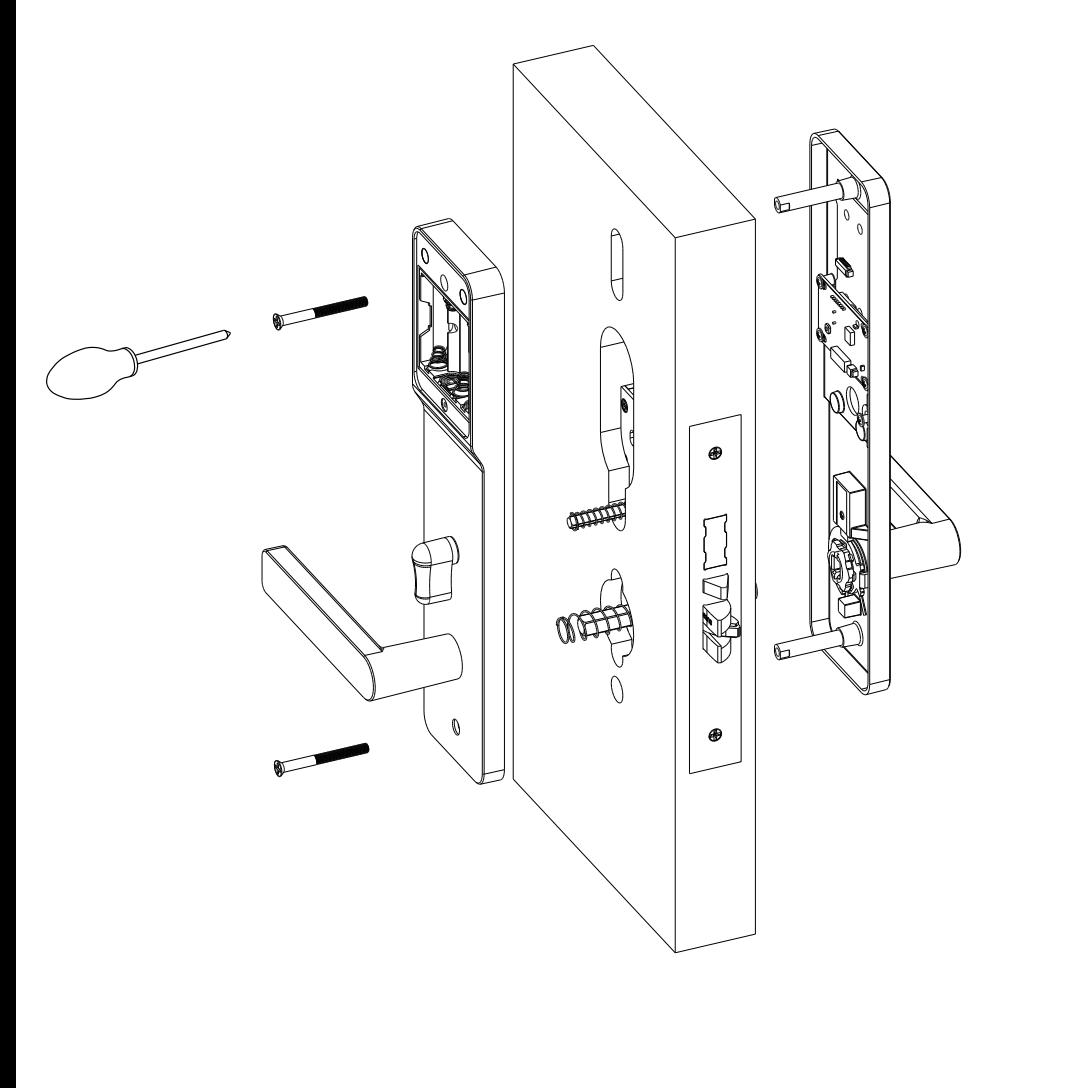

Pic(5) Fissaggio dei pannelli

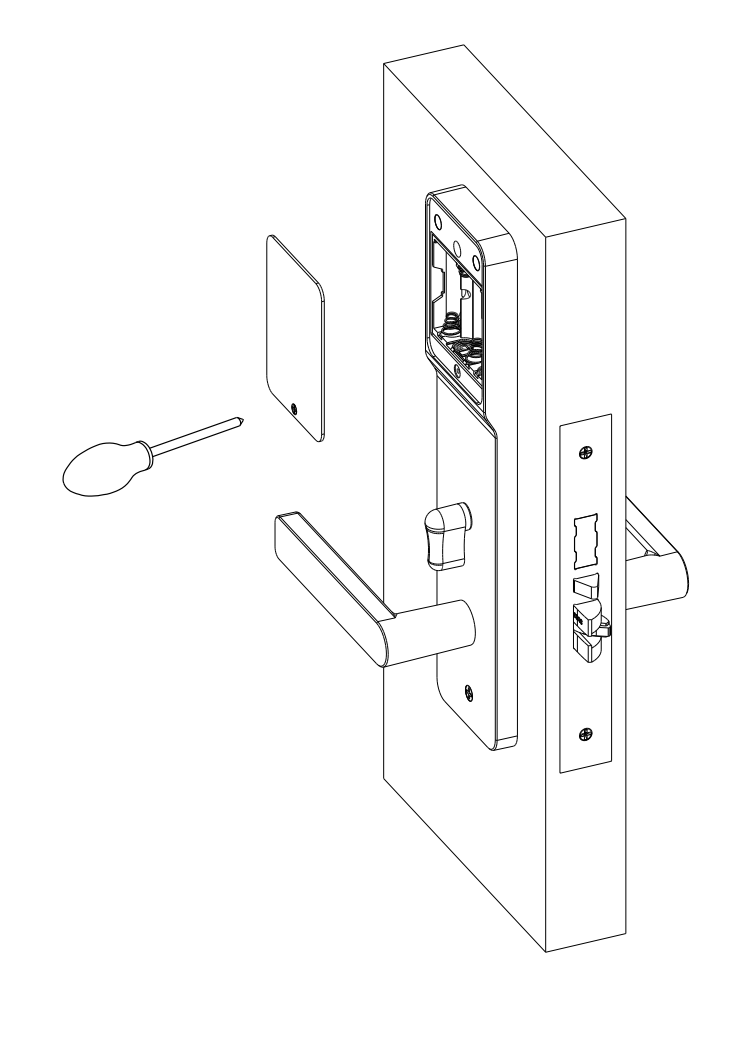

Pic(6) Inserimento batterie

7 and 2008 and 2008 and 2008 and 2008 and 2008 and 2008 and 2008 and 2008 and 2008 and 2008 and 2008 and 2008

## **TDOWNLOAD APP E ASSOCIAZIONE MANIGLIA**

Cerca dall'APP store o dal PLAY store l'APP EASYOPEN ed effettua il download. Leggere attentamente il presente manuale prima dell'installazione e tenerlo da parte.

#### <sup>GET IT ON</sup><br>**Google Play**  $\bullet$  App Store

Prima di qualsiasi operazione attivare il bluetooth dello smartphone.

• Attention

### 1.Associare una maniglia all'APP

WL'associazione di ogni maniglia deve essere fatta in prossimità della stessa.

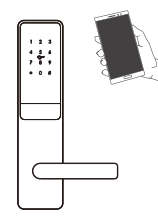

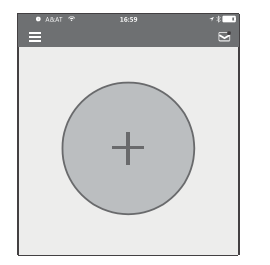

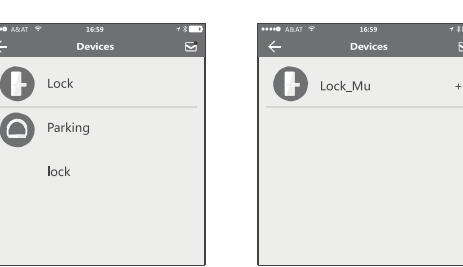

- 
- Step1: premere il tasto "+" Step2: Selezionare la maniglia Step3: cliccare sul nome del dispositivo

Nello step 3 ci sarà un simbolo "+" affianco al nome della maniglia, se non dovesse apparire il "+" la maniglia non potrà essere associata. Una volta eseguita l'associazione con successo l'interfaccia andrà automaticamente nella schermata principale.

Se l'associazione non va a buon fine ripetere le operazioni descritte qui sopra.

Assicurarsi che il Bluetooth dello smartphone sia attivo e funzionante e che la maniglia sia correttamente alimentata da batterie funzionanti e cariche.

possibilità di ricevere un'APP amministratore secondaria. Per fare ciò è necessario aver già  $_{\rm 10}$ Se non sei il proprietario dell'APP amministratore contattare l'amministratore e richiedere la scaricato sul proprio telefono l'APP EASYOPEN

#### 2.Invio di una chiave elettronica permanente

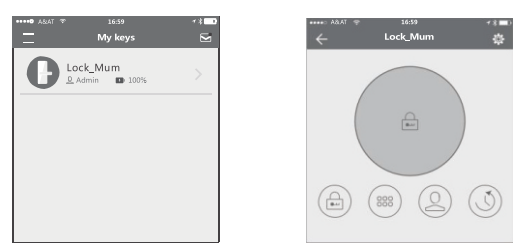

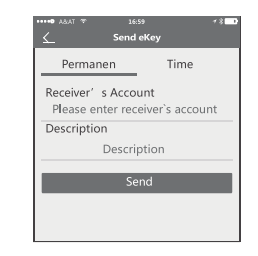

Step1: Selezionare la maniglia Step2: Cliccare su "Chiave elettronica

"

Step3: cliccare su "+ invia chiave", selezionare la modalità permanente e inviare

#### 3. Invio di una chiave elettronica a tempo

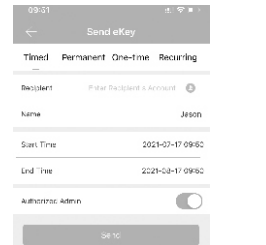

- Procedura come al punto precedente, ma si deve selezionare la modalità "Temporizzato" . Così facendo il ricevitore della chiave elettronica potrà aprire la porta fino alla data
- impostata.

### 4. Invio di codici

**Start Time** 

Fort Time

Come anche le chiavi elettroniche anche i codici possono essere di diversi tipi : permanente, a tempo , ciclico e singolo. Una volta creato può essere inoltrato via mail, whatsapp, messenger, sms, ecc....

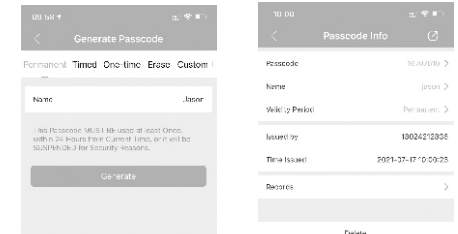

Tutte le modalità permanenti non scadono, ma l'amministratore può in qualsiasi momento

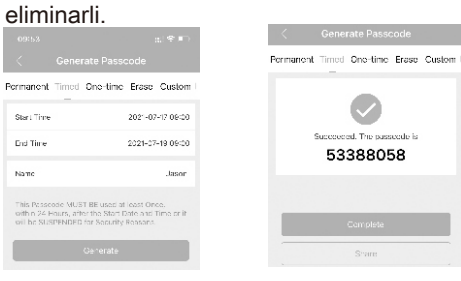

#### 5.Codifica carta Add IC Card Smart Keycard Timed Permanent Nam test 2021-07-17 14:19 Start Time End Time 2021-07-17 14:13

Insieme alla serratura viene fornita una tessere formato portachiave. Cliccare su "Carte IC", poi "+ Aggiungi IC card", selezionare la modalità di durata, inserire il nominativo e premere "OK", a questo punto l'APP chiederà di avvicinare la tessera alla tastiera per la codifica e la tessera sarà pr**otuanall/ultigizzo**ay è acceso il led si accende in diversi modi:

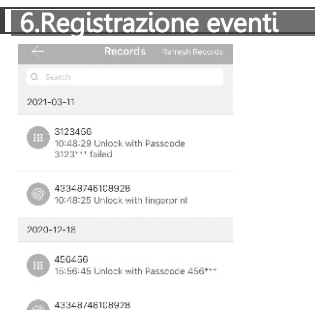

Ogni volta che un utente apre una porta verrà generato automaticamente un nuovo record che potrà essere visualizzato premendo il tasto "Registrazione eventi".

Se una maniglia è stata associata ad un telefono/APP non può essere aggiunta da un'altro telefono/APP a meno che :

- l'amministratore in corso non elimina la maniglia dalla propria APP;
- il pulsante di reset all'interno della maniglia viene premuto

#### 7.Settaggio della maniglia

Entrando nel menù "Impostazioni" è possibile settare e controllare tutti i parametri del dispositivo come orologio, diagnosi, sblocco, firmware, creare gruppi di serrature, settaggio lingua, suoni, ecc.... Sotto le 2 schermate principali.

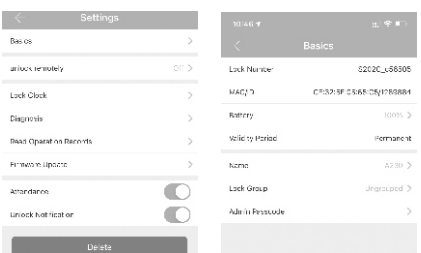

## 8. Cancellazione maniglia

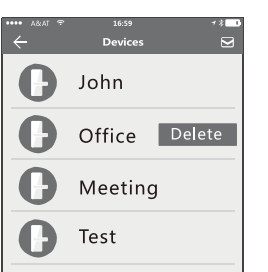

Per eliminare la maniglia dall'APP direttamente dalla lista delle maniglie tenere premuta la maniglia da eliminare finchè non apparirà la scritta "Elimina ", a quel punto cliccare e dare conferma . Oppure entrare nelle impostazioni della maniglia da eliminare e premere il tasto rosso infondo con scritto "Elimina"

#### 9.Wi-Fi Gateway (art. GW)

M odel: GW Il gateway è un dispositivo di ultima generazione e, in associazione alle maniglie, permette di controllare le stesse da luoghi remoti. Di seguito funzioni e caratteristiche : Dimension: 70x70x26mm Network: Wi-Fi 2.4G IEEE Standard: 802.11b/g/n Conness. alimentazione: Type-C USB<br>Alimentazione: DC5V/500mA **L**ed **Status:**

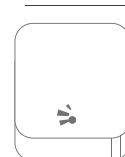

Quando il gatway è acceso il led si accende in diversi modi: Lampeggio rosso-blu significa modalità accoppiamento e quindi pronto per la connessione a WIFI.

 Led rosso acceso : errore di connessione/di esercizio Led blu acceso : connesso alla wifi e funzionante

### Associazione del Gateway

 $\bullet$  Aprire l'APP  $\bullet$  Premere il bottone  $\equiv$ 

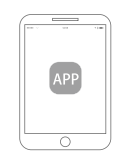

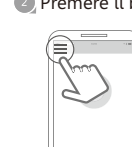

Selezionare [Gateway] e  $\bullet$ premere il tasto "+"

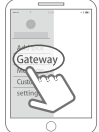

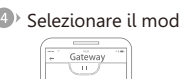

- Add Gateway  $\theta$  approvess  $($  +  $\bigcirc$  Apupwwass  $\bigcirc$  Apipwwasi  $\overline{\Omega}$ 

4 Selezionare il modello [G2]

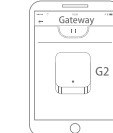

Collegare l'alimentazione e  $\bullet$ verificare che il led lampeggi blu-rosso

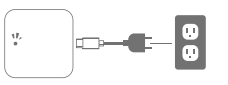

Selezionare la rete WIFI

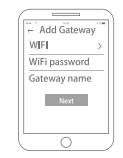

Inserire la password della WIFI e completare 8 Insertie to pussive a sense<br>l'associazione del gateway

Prmere il tasto "+" affianco al gateway che apparirà

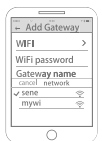

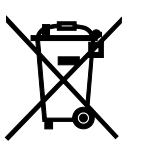